# Guía de Estudio para el Uso de la Herramienta CANVA

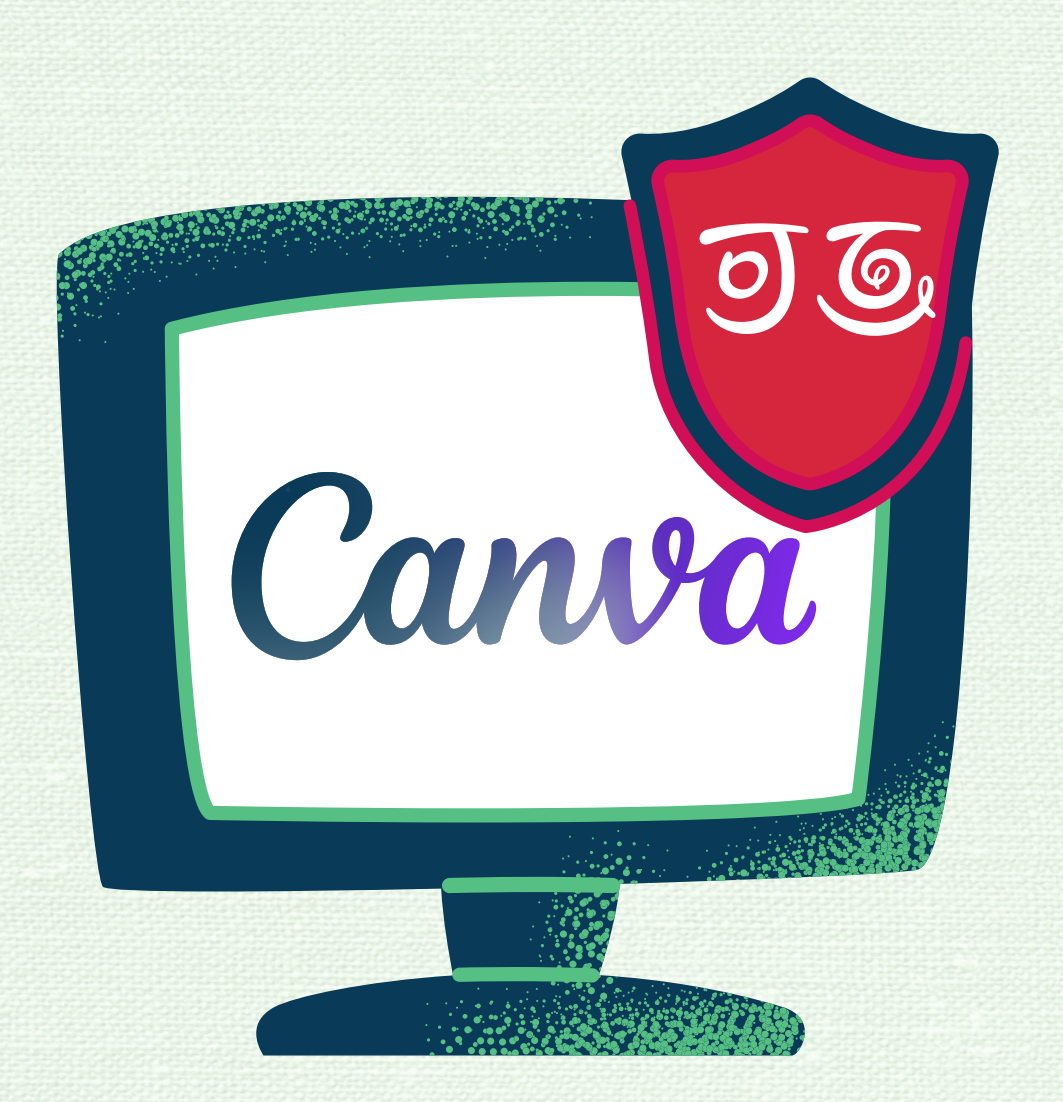

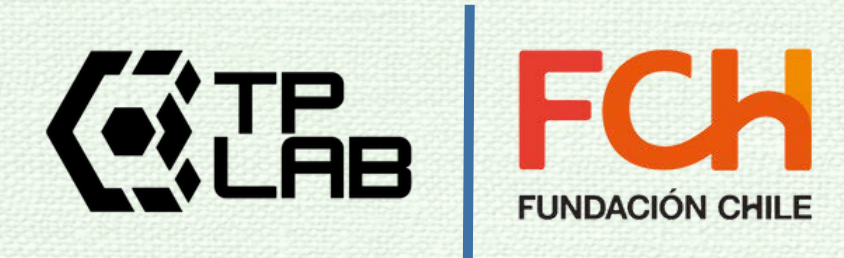

### ¿Qué es Canva?

 Comencemos por definir "diseño gráfico:" es una disciplina que se sirve de imágenes, vídeos y texto para comunicar ideas y mensajes. Dejando claro este concepto, te contamos que Canva es una herramienta de diseño gráfico online que está ganando mucha popularidad debido a su flexibilidad, permitiéndote crear diseños personales, educativos, profesionales, entre otros tipos de proyectos.

 A los profesionales de la Educación nos puede interesar aprender a manejar Canva para transmitir nuestros conocimientos y nuestros mensajes, facilitando su comprensión y su asimilación, consiguiendo así, que lleguen de manera más efectiva a nuestros estudiantes y a través de internet a un mayor número de personas.

#### Por ejemplo...

 Imaginemos que queremos transmitir este mensaje: qué problemas provoca la deficiencia de la vitamina D en nuestro organismo y de qué manera podemos obtener esta vitamina.

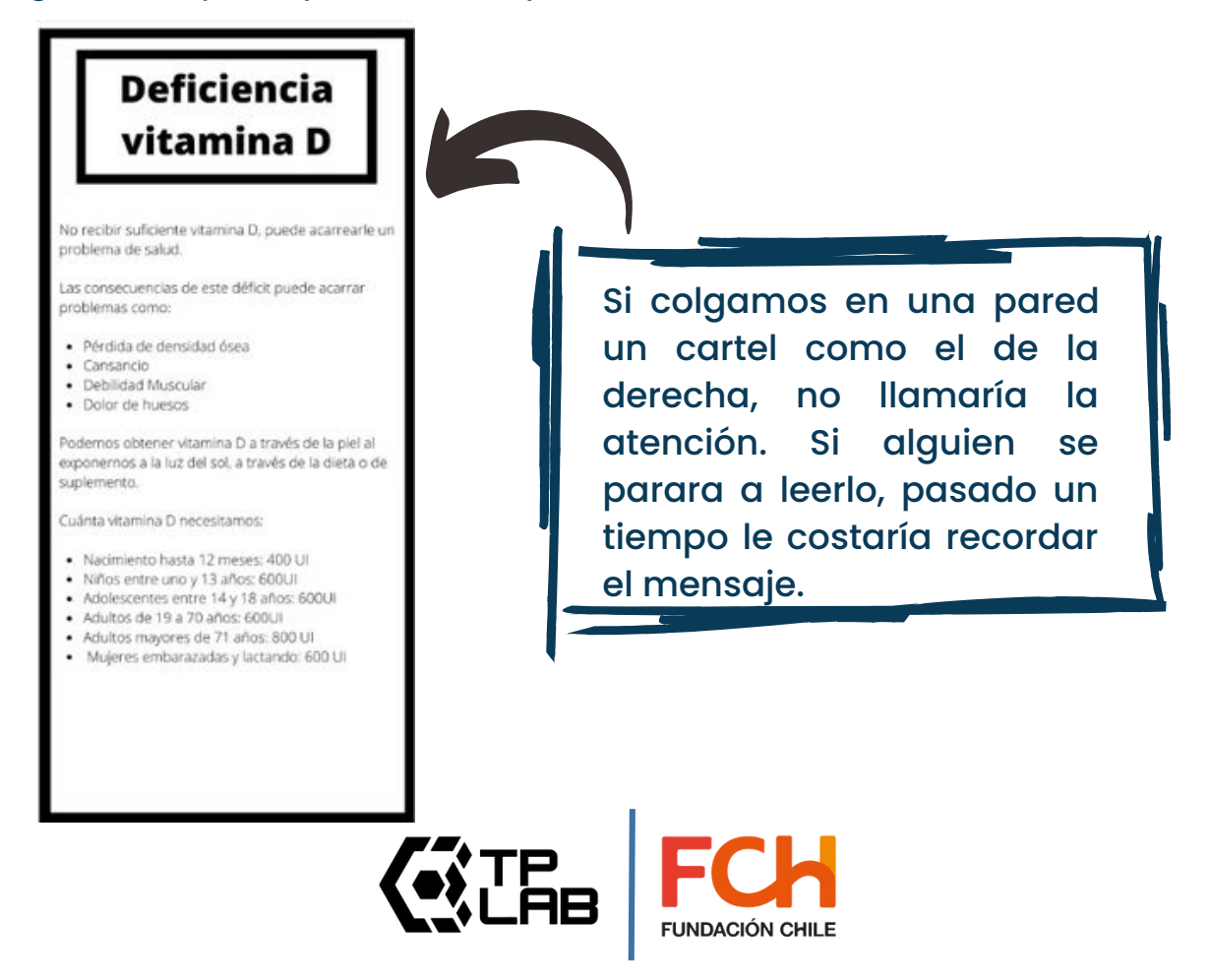

## Por ejemplo...

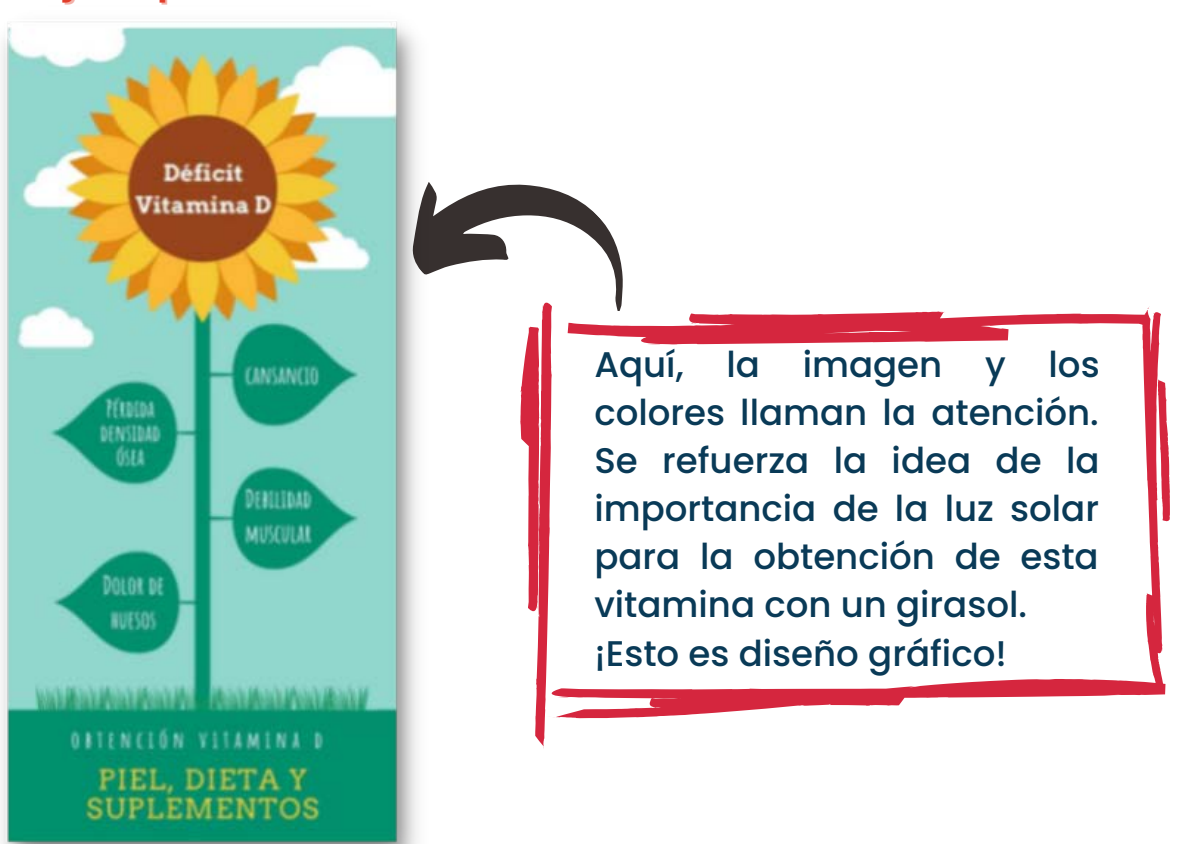

## Un poco de historia

En 2007 una universitaria australiana llamada Melanie Perkins, cansada de manejar potentes pero complicados programas de diseño, idea una herramienta en línea para crear anuarios escolares.

Años después, en 2012 junto a Cliff Obrecht, fundó el sitio web de diseño gráfico Canva. Se trata de un conjunto de herramientas basadas en un formato de trabajo conocido como Drag & Drop, o lo que es lo mismo: arrastra y suelta.

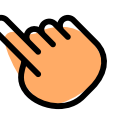

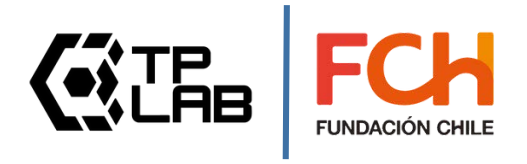

## Ahora, ¡Ingresemos a Canva!

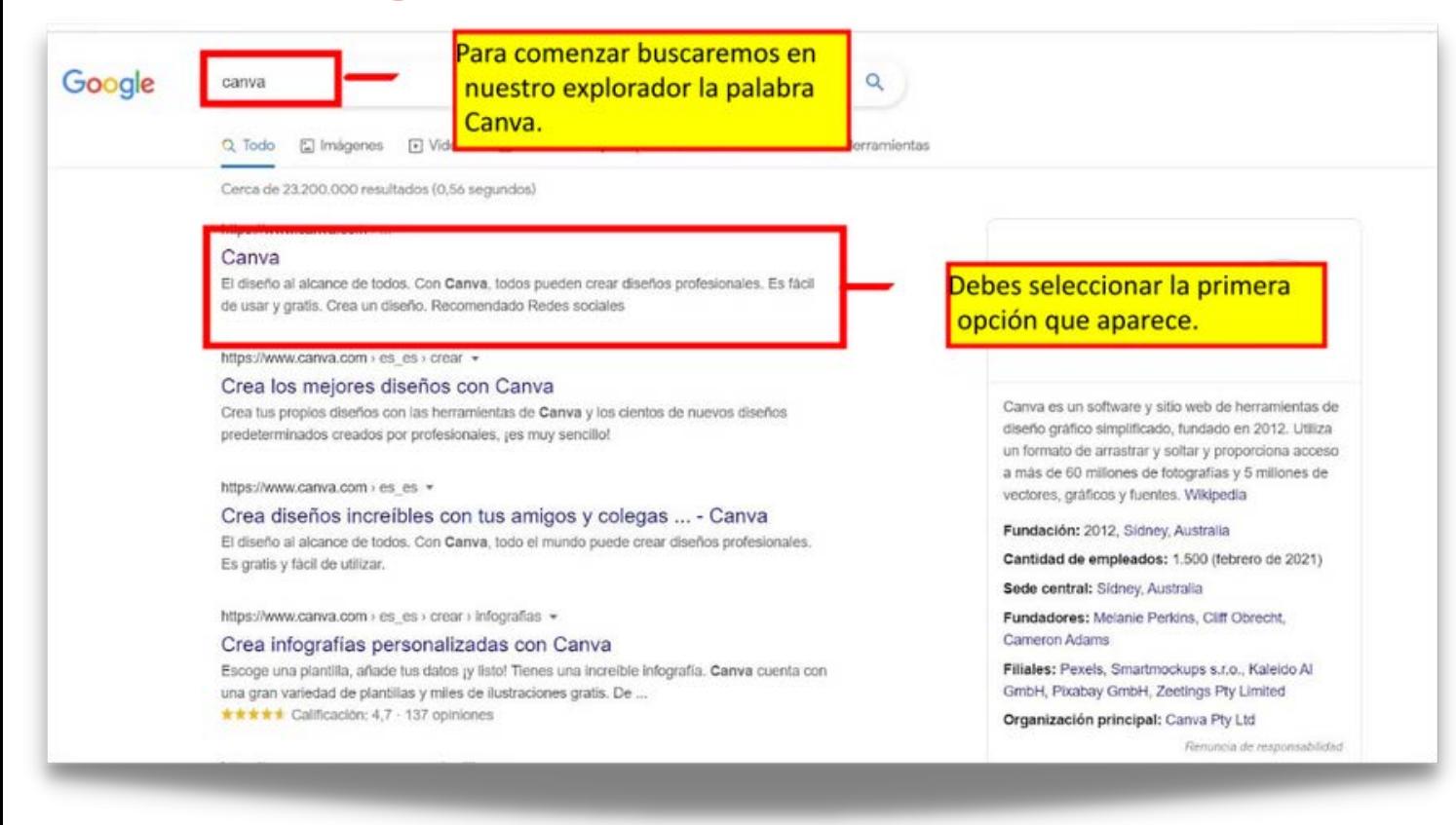

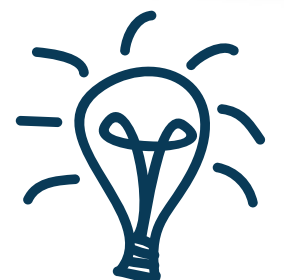

**También puedes ingresar colocando directamente en tu navegador www.canva.com**

www.canva.com

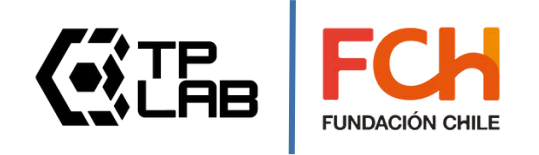

### Debes registrarte

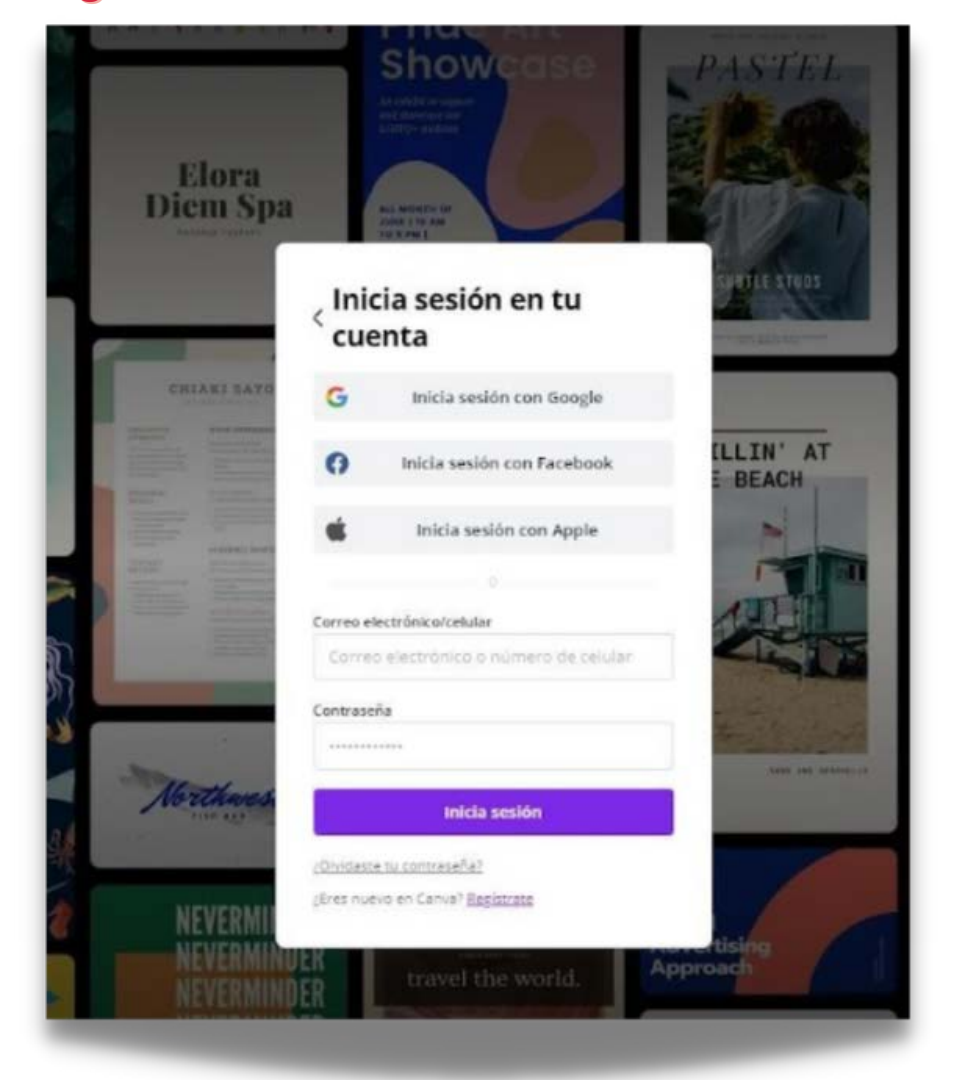

**Puedes registrarte con tu correo electrónico, con tu cuenta de Facebook o desde tu cuenta de Apple**

<u> a shekara ta 199</u>

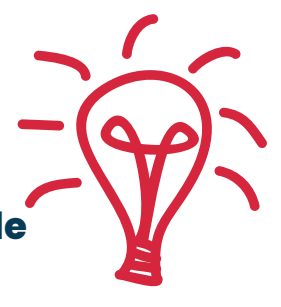

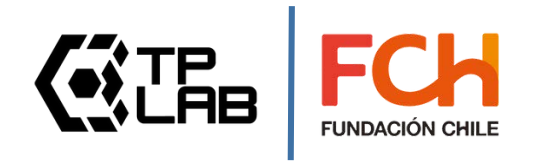

## Cuenta gratuita o cuenta premium

 En esta guía vamos a explicar todo el provecho que se le puede sacar a una cuenta gratuita de Canva, sin embargo, también existen las cuentas de pago o "cuentas premium". Estas últimas ofrecen opciones más avanzadas y permiten utilizar los elementos Pro de manera ilimitada. No obstante, con una cuenta gratuita también es posible utilizar este tipo de recursos pagando individualmente por ellos.

 Los elementos Pro se distinguen a simple vista de los gratuitos, porque presentan una pequeña corona amarilla en la esquina inferior derecha.

 Sin embargo, Canva permite que utilicemos nuestras propias fotografías o ilustraciones incluso con una cuenta gratuita, también podemos utilizar recursos descargados de Internet, aún así debemos ser muy cuidadosos con los derechos de autor.

Recuerda que de igual forma existen en internet muchas páginas que ofrecen fotografías, iconos o ilustraciones libres de derechos para que las puedas utilizar en tus diseños sin problemas de copyright.

![](_page_5_Picture_5.jpeg)

# **Ambiente de Trabajo**

![](_page_6_Picture_1.jpeg)

## Así se ve la plataforma al iniciar

![](_page_7_Picture_1.jpeg)

![](_page_7_Picture_2.jpeg)

# **A crear una Presentación**

![](_page_8_Picture_1.jpeg)

![](_page_8_Picture_2.jpeg)

## Paso 1: Escogemos el formato

![](_page_9_Picture_1.jpeg)

# Paso 2: Configurar tu presentación y escoger la plantilla que vamos a usar

![](_page_9_Picture_3.jpeg)

![](_page_9_Picture_4.jpeg)

![](_page_10_Picture_0.jpeg)

# Paso 3: Editamos y colocamos la información e imágenes en nuestra presentación

![](_page_10_Picture_2.jpeg)

![](_page_10_Picture_3.jpeg)

![](_page_11_Picture_0.jpeg)

![](_page_11_Picture_1.jpeg)

![](_page_11_Picture_2.jpeg)

![](_page_12_Picture_0.jpeg)

![](_page_12_Picture_1.jpeg)

![](_page_12_Picture_2.jpeg)

# ¿Y sí, además probamos subir contenido propio a nuestra presentación? ¡Vamos!

![](_page_13_Picture_1.jpeg)

## ¡Grabemos!

![](_page_13_Picture_3.jpeg)

![](_page_13_Picture_4.jpeg)

![](_page_14_Picture_0.jpeg)

## ¡Cambiemos el texto!

![](_page_14_Picture_46.jpeg)

![](_page_14_Picture_3.jpeg)

![](_page_15_Picture_0.jpeg)

# Paso 4: Comparte, descarga y/o presenta tu contenido

![](_page_15_Picture_2.jpeg)

![](_page_15_Picture_3.jpeg)

![](_page_16_Picture_0.jpeg)

![](_page_16_Picture_1.jpeg)

![](_page_16_Picture_2.jpeg)

![](_page_17_Picture_0.jpeg)

![](_page_17_Picture_1.jpeg)

![](_page_17_Picture_2.jpeg)

# Con todo lo aprendido ya puedes comenzar a generar y compartir recursos desde CANVA ¡MANOS A LA OBRA!

![](_page_18_Picture_1.jpeg)

![](_page_18_Picture_2.jpeg)